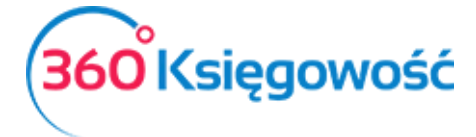

# Ustawienia Wersja na 27.05.2022

W module Ustawienia możesz zmienić dane swojej firmy, ustawienia ogólne, ustawienia dotyczące finansów oraz w wersji PRO dodawać ustawienia dotyczące działów, projektów, centrów kosztów, itp.

#### Spis treści

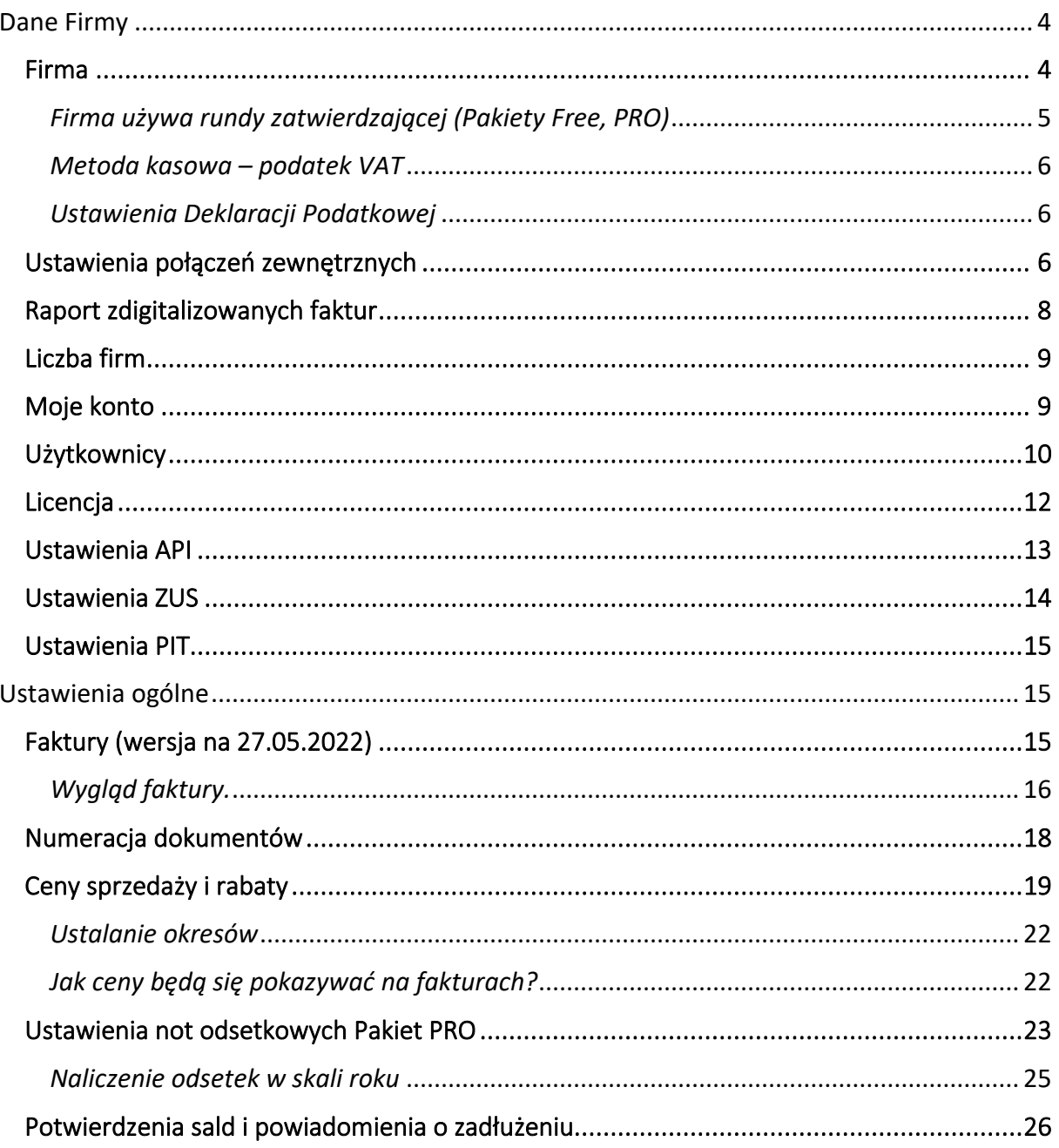

![](_page_1_Picture_0.jpeg)

![](_page_1_Picture_11.jpeg)

![](_page_2_Picture_0.jpeg)

![](_page_2_Picture_14.jpeg)

![](_page_3_Picture_0.jpeg)

Do menu Ustawienia dostaniesz się używając ikony trybiku w prawym górnym rogu menu.

![](_page_3_Picture_3.jpeg)

### <span id="page-3-0"></span>Dane Firmy

Rozwiń menu Dane firmy, pojawią się dodatkowe ustawienia.

![](_page_3_Picture_6.jpeg)

#### <span id="page-3-1"></span>Firma

W menu Firma znajdują się ogólne informacje dotyczące Twojej firmy. W razie potrzeby dane można edytować.

![](_page_4_Picture_0.jpeg)

![](_page_4_Picture_90.jpeg)

Gdy wpiszesz numer NIP, program automatycznie wyszuka i wczyta dane z Głównego Urzędu Statystycznego (GUS). W danych firmy można wprowadzić informacje o firmie, zaznaczyć, czy jest się podatnikiem VAT czy nie oraz wybrać w jakich okresach sporządza się deklarację VAT (miesięcznie lub kwartalnie). Można również wprowadzić inne dane, które pojawią się na fakturze sprzedaży. Polem obligatoryjnym do wypełnienia jest e-mail, który jest potrzebny do utworzenia plików JPK.

#### <span id="page-4-0"></span>*Firma używa rundy zatwierdzającej (Pakiety Free, PRO)*

Runda zatwierdzająca to inaczej elektroniczny obieg dokumentów zakupu. Można z tej opcji skorzystać w pakietach Free lub PRO po aktywacji połączenia z aplikacją CostPocket. Więcej w instrukcji dotyczącej rundy zatwierdzającej.

![](_page_5_Picture_0.jpeg)

#### <span id="page-5-0"></span>*Metoda kasowa – podatek VAT*

W tym miejscu ustawia się w programie zastosowanie metody kasowej przez podatnika. Polega ona na tym, że obowiązek podatkowy VAT powstaje z chwilą uregulowania całości lub części należności, a nie, jak w przypadku pozostałych podatników, z chwilą dostarczenia towaru lub momentu wykonania usługi. Moment powstania obowiązku podatkowego nie może być jednak późniejszy niż 180 dni od daty wydania towaru lub wykonania usługi.

W dolnej części informacji o firmie zaznaczamy opcję Metoda kasowa – Deklaracja VAT. Zapisujemy ustawienia.

![](_page_5_Picture_5.jpeg)

Wprowadzamy dokumenty sprzedaży i zakupu do programu. Aby dokument został wykazany w deklaracji VAT, należy zarejestrować płatność w menu Płatności > Transakcje > Bank lub Kasa > Nowa płatność lub uzupełnić pole Zapłacono w dokumencie sprzedaży lub zakupu.

#### <span id="page-5-1"></span>*Ustawienia Deklaracji Podatkowej*

W tym miejscu uzupełnisz dane potrzebne do sporządzenia deklaracji VAT oraz Jednolitego Pliku Kontrolnego JPK-VAT.

![](_page_5_Picture_127.jpeg)

Obowiązkowe pola to: Pełna nazwa firmy, Imię, Nazwisko, Telefon kontaktowy, Urząd Skarbowy, do którego wysyłana jest deklaracja oraz należy oznaczyć, czy podatnik jest osobą fizyczną czy nie jest. Po zaznaczeniu opcji Osoba fizyczna pojawi się do wypełnienia okno Daty urodzenia, uzupełniamy i zapisujemy.

#### <span id="page-5-2"></span>Ustawienia połączeń zewnętrznych

W menu Ustawienia > Dane firmy > Ustawienia połączeń zewnętrznych możesz dokonać aktywacji jednego z trzech udostępnionych rozwiązań.

![](_page_6_Picture_0.jpeg)

![](_page_6_Picture_61.jpeg)

Możesz aktywować usługę płatną digitalizacji faktur zakupowych, więcej w naszym podręczniku. Za jeden zdigitalizowany dokument opłata to 0,50 zł netto. Dostawcą usługi jest CostPocketOU Estonia.

![](_page_6_Picture_62.jpeg)

Możesz aktywować połączenie z aplikacją CostPocket – import faktur zakupu aby wysyłać do systemu faktury zakupu wprost ze swojego telefonu. Dodatkowe informacje tutaj.

![](_page_6_Picture_63.jpeg)

Trzecią możliwością aktywacji jest Faktoring faktur sprzedaży Brutto.pl, ta opcja pozwala na sfinansowanie faktur sprzedaży.

![](_page_7_Picture_0.jpeg)

#### Faktoring faktur sprzedaży

![](_page_7_Picture_113.jpeg)

BRUTTO.pl to platforma, dzieki której szybko i prosto sfinansujesz swoje faktury sprzedaży, nie czekając na ich zapłate przez klientów. Nasza integracja z BRUTTO.pl pozwoli Ci na łatwe składanie wniosków o finansowanie dla tych faktur sprzedażowych, które chcesz szybko zamienić na gotówke. Faktura musi spełniać następujące warunki: Walutą faktury jest PLN lub EUR; Minimalna kwota faktury to 500 zł lub 150 euro; Termin płatności faktury to minimum 8 dni, a maksymalnie 120 dni; Odbiorca faktury posiada polski numer NIP. Po aktywacji usługi oraz przekierowaniu na stronę Brutto.pl utwórz konto i zweryfikuj je. Potem możesz swobodnie korzystać z finansowania swoich faktur. Brutto.pl oferuje również dodatkowe opcje finansowania, sprawdż!

Niniejszym zobowiązuję Merit Aktiva Sp. z o.o. z siedzibą w Łodzi, adres: ul. Sienkiewicza 85/87, 90-057 Łódź, wpisaną do Rejestru Przedsiębiorców Krajowego Rejestru Sądowego prowadzonego przez Sąd Rejonowy dla M.St. Warszawy w Warszawie,<br>Wydział XIII Gospodarczy Krajowego Rejestru Sądowego prowadzonego przez Sąd Rejonowy dla M.St. Warszawy w przekazania administratorowi - Brutto Sp. z o.o. z siedzibą w Warszawie, adres: Inżynierska 8, 03-422 Warszawa, wpisana do Rejestru Przedsiębiorców Krajowego Rejestru Sądowego, prowadzonego przez Sąd Rejonowy dla m. st. Warszawy w Warszawie, XIII Wydział Gospodarczy Krajowego Rejestru Sądowego pod numerem: 0000631388, NIP: 7123316804, REGON: 365116501<br>danych osobowych zawartych w fakturze (NIP i NIP kontrahenta), wraz z danymi faktury oraz moich danych kontakt (adres e-mail, numer telefonu), w celach związanych ze świadczeniem przez Brutto sp. z o.o. usług na moją rzecz, w szczególności do automatycznego wypełnienia wniosku o finansowanie. Przyjmuję do wiadomości, że administratorem tych danych bedzie Brutto sp. z o.o.

□ Zaakceptuj treść zgody na przekazywanie danych do naszego partnera

Usługa faktoringu nie jest aktywna, aby móc skorzystać z tej opcji, aktywuj ją klikając "Aktywuj usługę faktoringu". Po kliknięcu opcji Aktywuj zostaniesz przeniesiony na stronę partnera gdzie możesz założyć konto w Brutto.pl, ale nie jest to obowiązkowe, możesz wrócić do naszego programu i skorzystać z opcji "Przyśpiesz płatność z Brutto.pl" aby sprawdzić jakie będą koszty finansowania twoich faktur. Konto w Brutto.pl możesz założyć w każdej chwili.

Aktywuj usługę faktoringu

#### <span id="page-7-0"></span>Raport zdigitalizowanych faktur

W menu Ustawienia > Dane firmy > Raport zdigitalizowanych faktur masz możliwość zweryfikowania ilość zdigitalizowanych faktur aby móc oszacować ewentualny dodatkowy koszt, który może pojawić się na fakturze za licencję 360 Księgowość.

![](_page_7_Picture_114.jpeg)

![](_page_8_Picture_0.jpeg)

#### <span id="page-8-0"></span>Liczba firm

Od września 2020 roku wprowadzona została opłata za dodatkowe firmy założone przez użytkownika. W menu Ustawienia > Dane firmy > Liczba firm zobaczysz ilość założonych firm i możesz oszacować koszt łączny za trzecią i kolejne firmy założone na twoim koncie. Opłata za dodatkowe firmy jest naliczana na podstawie stanu ilości firm na dzień poprzedzający wystawienia faktury, czyli na ostatni dzień poprzedniego miesiąca.

![](_page_8_Picture_69.jpeg)

#### <span id="page-8-1"></span>Moje konto

W menu Dane firmy > Moje konto jest możliwość zmiany hasła, którym logujesz się do programu 360 Księgowość.

![](_page_8_Picture_70.jpeg)

![](_page_8_Picture_71.jpeg)

![](_page_9_Picture_0.jpeg)

KSIĘGA PRZYCHODÓW I ROZCHODÓW

**Ustawienia domyślne: Domyślny dział, domyślny magazyn -** jeśli w twojej firmie utworzone są Działy, to możesz wybrać tutaj Dział, który będzie się domyślnie podpowiadał na wszystkich dokumentach tworzonych w firmie. Tak samo możesz dodać magazyn jako domyślny który będzie się podpowiadał podczas tworzenia pozycji magazynowych.

**Zmień hasło -** tutaj możesz zmienić swoje hasło.

**Usuń użytkownika -** tutaj możesz usunąć Użytkownika. Taka funkcjonalność jest możliwa tylko w momencie, kiedy każda firma z którą użytkownik był powiązany, jest usunięta.

Dodano również możliwość usuwania ciasteczek oraz lokalnej pamięci w chwili gdy jest jakikolwiek błąd lub problem z poprawnym działaniem programu.

#### <span id="page-9-0"></span>Użytkownicy

W menu Dane firmy > Użytkownicy możesz zarządzać użytkownikami korzystającymi z programu oraz edytować ich prawa dostępu.

![](_page_9_Picture_194.jpeg)

W 360 Księgowość istnieją trzy rodzaje użytkowników:

1) Użytkownik główny

*Licencja programu jest powiązana z użytkownikiem o danym adresie e-mail. Użytkownik ten posiada wszelkie prawa w programie. Może dodawać użytkowników i edytować ich prawa.*

#### 2) Dodatkowy użytkownik z pełnymi prawami (płatny)

*W pakiecie rozszerzonym PRO można dodać użytkowników, którzy będą mieli równoczesny dostęp do całego programu. Aby dodać użytkownika do listy użytkowników, wymagana jest wykupiona dla niego licencja. Licencja przyznawana jest dla danego adresu e-mail. Domyślnie użytkownik taki ma dostęp do przeglądania i edycji danych. Tylko użytkownik główny może zmienić te uprawnienia.*

3) Użytkownik z limitowanymi uprawnieniami (darmowy)

*Użytkownicy z ograniczonym dostępem mają dostęp tylko do modułu sprzedaży. Mogą na przykład wystawiać faktury sprzedaży. Użytkownicy z ograniczonym dostępem mogą być dodawani do programu bez limitu i za darmo.*

Aby dodać nowego użytkownika, kliknij w Nowy Użytkownik.

![](_page_10_Picture_0.jpeg)

![](_page_10_Picture_73.jpeg)

Wpisz adres e-mail użytkownika, którego chcesz dodać do programu. Kliknij Dodaj użytkownika. Na adres e-mail dodanego użytkownika zostanie wysłany e-mail z prośbą o zalogowanie się do programu. Po akceptacji linka przesłanego drogą mailową, nowy użytkownik może pracować w firmie, do której został dodany. Aby zmienić prawa użytkownika należy kliknąć przycisk Edytuj ustawiając się uprzednio na użytkowniku widniejącym na liście użytkowników. Prawa zmieniamy tak jak chcemy. Zapisujemy.

![](_page_10_Picture_74.jpeg)

![](_page_11_Picture_0.jpeg)

![](_page_11_Picture_101.jpeg)

W naszym programie wysyłamy do użytkowników wiadomości wewnętrzne lub reklamy, jeśli nie chcesz aby dany użytkownik otrzymywał od nas wiadomości zaznacz opcję Nie wysyłaj reklam do użytkownika.

#### <span id="page-11-0"></span>Licencja

W menu Ustawienia > Dane firmy > Licencja znajdziesz takie informacje jak:

Użytkownik główny – e-mail użytkownika, osoby która założyła konto.

Data utworzenia użytkownika głównego – Data założenia konta w programie.

Zakupiony Pakiet (wersja oprogramowania) – Informacja o rodzaju zakupionego pakietu

Ilość użytkowników z pełnymi prawami – ilość użytkowników posiadających pełne prawa (użytkowników płatnych).

Licencja ważna do – data końcowa udzielonej licencji.

Okres płatności – informacja o rodzaju abonamentu.

![](_page_12_Picture_0.jpeg)

![](_page_12_Picture_42.jpeg)

#### <span id="page-12-0"></span>Ustawienia API

W naszym systemie możesz wygenerować klucz API, dzięki któremu twoi programiści będą mogli połączyć się z inną aplikacją zewnętrzną.

![](_page_12_Picture_5.jpeg)

![](_page_13_Picture_0.jpeg)

#### <span id="page-13-0"></span>Ustawienia ZUS

Zanim naliczone zostaną składki w odpowiedniej wysokości należy ustawić informacje w menu Ustawienia > Dane firmy > Ustawienia ZUS. Nawet jeżeli dane, które widnieją w tym menu nie zostaną zmienione, należy je zapisać przed wyliczeniem składek ZUS.

![](_page_13_Picture_160.jpeg)

Dane właścicieli – Imię i nazwisko przedsiębiorcy, jeśli jest więcej niż jeden wspólnik dodaj nowe ustawienia.

6-cyfrowy kod tytułu ubezpieczenia – wprowadź kod ubezpieczenia pod jakie podlegasz, znajdziesz go w zgłoszeniu ZUS ZUA.

Mały ZUS (wybierz ostatni miesiąc okresu ulgowego – maksymalnie 24 miesiące) - okres do kiedy ma obowiązywać ulgowy ZUS dla początkującego przedsiębiorcy, tzw. "Mały ZUS". Automatycznie po tym okresie składki zaczną się naliczać w normalnej wartości pełnego ZUSu.

Zatrudnienie w oparciu o umowę powyżej 2100zł brutto - Należy wybrać okres, od kiedy przedsiębiorca zatrudniony jest na umowę o pracę, celem jest nienaliczanie w tym okresie składek społecznych, tylko naliczenie składki zdrowotnej.

Opłata za dobrowolne ubezpieczenie chorobowe – jeżeli przedsiębiorca zgłosił się do dodatkowego dobrowolnego ubezpieczenia chorobowego, musi zaznaczyć tę opcję.

Okres, od którego przysługuje zwolnienie z opłacania Funduszu Pracy – zaznacz od kiedy nie opłacasz składki na Fundusz pracy.

Składka zdrowotna – jeśli podatnik opłaca tylko składkę zdrowotną, musi określić od kiedy składka zdrowotna będzie naliczana np. Styczeń 2018. Dotyczy to np. emerytów lub tzw. Ulgi na start.

Więcej na temat wyliczania składek w instrukcji ZUS Przedsiębiorcy.

![](_page_14_Picture_0.jpeg)

#### <span id="page-14-0"></span>[Ustawienia PIT](https://www.360ksiegowosc.pl/wp-content/uploads/2019/07/PIT-przedsi%C4%99biorcy_1-2.pdf)

W tym menu możesz dodać ustawienia podatku PIT jaki płacisz. Więcej w podręczniku do PIT.

![](_page_14_Picture_66.jpeg)

### <span id="page-14-1"></span>Ustawienia ogólne

#### <span id="page-14-2"></span>Faktury (wersja na 27.05.2022)

Tutaj można zmienić domyślną konfigurację faktur sprzedaży oraz ustawić własny szablon faktury.

![](_page_14_Picture_67.jpeg)

![](_page_15_Picture_0.jpeg)

Zaokrąglenie kwoty na fakturze – w razie potrzeby wybierz dokładność, do jakiej ma być zaokrąglona finalna kwota na fakturze.

Przedpłata % - określ jaki % przedpłaty będzie wpłacał klient.

Okres ważności/Termin płatności – określ okres ważności oferty.

Domyślna data na fakturze – wybierz, czy program powinien proponować datę poprzedniej faktury, czy też datę bieżącą, jako datę domyślną podczas wystawiania faktury sprzedaży.

Termin płatności w dniach – termin płatności w dniach używany na fakturach sprzedaży. Jeżeli termin płatności różni się w przypadku niektórych klientów, to może być on zmieniony w karcie klienta lub na samej fakturze sprzedaży.

Odsetki (Pakiet PRO) – procent odsetek drukowany na fakturze sprzedaży, dodany jako domyślny do karty klienta. Domyślny procent odsetek może zostać zmieniony w karcie klienta. Program oblicza odsetki w menu Przychody > Raport odsetek. Jest to pole informacyjne dla klienta, w jakiej wartości zostaną naliczone ewentualne odsetki za zwłokę. Ustawienia odsetek możemy zmienić w menu Ustawienia > Ustawienia ogólne > Ustawienia not odsetkowych.

Faktura wystawiona przez – jeżeli dodasz imię osoby wystawiającej, to jej imię będzie umieszczone na fakturze sprzedaży po jej wygenerowaniu.

Wybierz rodzaj ceny sprzedaży (Pakiet PRO) – masz możliwość wyboru rodzaju cen albo z faktury cyklicznej, albo z cen sprzedaży i rabatów.

Sortowanie artykułów na fakturze – możesz ustawić sortowanie artykułów na fakturze wg Kodu lub Nazwy artykułu.

Drukuj kody artykułów – jeśli chcesz aby kody artykułów również pojawiały się na fakturze dla klienta, oznacz tę opcję.

Wydrukuj "Otrzymano przez" – poprzez zaznaczenie tego pola na fakturze po jej wygenerowaniu pojawi się miejsce na wpisanie odbiorcy faktury**.**

Drukuj dowód dostawy – po zaznaczeniu tej opcji po utworzeniu faktury sprzedaży jest możliwość drukowania faktury i dowodu dostawy. Opcja ta uaktywnia się w prawym górnym rogu faktury w ikonie Drukarki (PDF).

Wydrukuj kontakt do klienta na fakturze – jeśli na fakturze ma być widoczna osoba która odbierała towar lub usługę zaznacz tę opcję.

#### <span id="page-15-0"></span>*Wygląd faktury.*

Wybierz logo – wybierz, z której strony ma się znaleźć się logo w najwyższej oraz najniższej części dokumentu. Dodaj logo poprzez kliknięcie w Dodaj logo. Wybierz logo zapisane na Twoim komputerze, które jest zapisane w formacie jpg, png, gif lub bmp. Możesz dodać logo w nagłówku lub w stopce. Aby dodać logo należy wgrać je z komputera. Obsługiwane formaty to JPG, PNG, GIF lub BMP. Maksymalny rozmiar logo to 256 pixeli. Krawędź boczna logo to

![](_page_16_Picture_0.jpeg)

maksymalnie 1829 x 256 pixeli. Wszystkie loga, które są większe lub mniejsze będą skalowane automatycznie.

Jeśli chcesz dodać więcej niż jedno logo, musisz zapisać obie lub więcej grafik w jednym pliku i następnie wgrać go do ustawień faktury.

W pakiecie standard możesz tylko dodać nowe logo, nie możesz przesuwać informacji zawartych w szablonie faktury. W pakiecie PRO możesz dodać nowy szablon faktury, na którym możesz dodać własne informacje, logo, linie, przesunąć pola dotyczące klienta, nazwy faktury itp. Możesz dodać kilka szablonów i przypisać każdy z nich do różnych działów w twojej firmie, jeśli takie działy posiadasz.

Jeśli faktury sprzedaży w firmie wystawiane są przez różne działy, należy dodać je w menu Ustawienia > Ustawienia pozostałe > Działy > Nowy dział. W różnych działach można określić dedykowaną numerację faktur sprzedaży.

![](_page_16_Picture_68.jpeg)

![](_page_17_Picture_0.jpeg)

#### KSIĘGA PRZYCHODÓW I ROZCHODÓW

#### <span id="page-17-0"></span>Numeracja dokumentów

W tym menu możesz określić numerację dokumentów sprzedaży, not odsetkowych, ofert, środków trwałych i raportów wydatków.

![](_page_17_Picture_141.jpeg)

Numer następnej faktury – określa numer kolejnej faktury sprzedaży wystawianej w programie. Numerem domyślnym jest 1001. Wprowadź własny numer faktury. Jeśli usuniesz fakturę sprzedaży, to musisz przejść tutaj i ten zużyty numer nadać ponownie.

Numeracja miesięczna – Możesz zaznaczyć tę opcję, jeśli chcesz aby faktury tworzyły się dla każdego miesiąca począwszy od numeru 1. W polu Numer następnej faktury wprowadź 1 a dopiero potem zaznacz opcję Numeracja miesięczna. Potem w miejscu Format numeracji wybierz rodzaj formatu numeracji.

Format numeracji – wybierz odpowiedni format numeracji z listy rozwijalnej, do wyboru są takie formaty jak:

- Numer / Miesiąc / Rok
- Rok / Miesiąc / Numer
- Numer

Prefiks faktury– wprowadź litery lub cyfry, które mają znaleźć się przed właściwym numerem faktury w formacie wybranym z listy rozwijanej format numeracji np. FVS.

Sufiks faktury – wprowadź litery lub cyfry, które mają znaleźć się po właściwym numerze faktury w formacie wybranym z listy rozwijanej formacie numeracji.

Następny numer faktury korygującej – określa numer kolejnej faktury korekty wystawianej w programie. Numerem domyślnym jest 1.

![](_page_18_Picture_0.jpeg)

Format numeracji faktury korygującej – wybierz odpowiedni format numeracji z listy rozwijalnej.

Prefiks faktury korygującej – wprowadź litery lub cyfry, które mają znaleźć się przed właściwym numerem faktury korygującej w formacie wybranym z listy rozwijanej format numeracji np. FVKor.

Sufiks faktury korygującej – wprowadź litery lub cyfry, które mają znaleźć się po właściwym numerze faktury korygującej w formacie wybranym z listy rozwijanej formacie numeracji.

Następny numer oferty (Pakiet Free i PRO) – określ jaki numer i oznaczenie będą miały dokumenty modułu Oferty proformy zaliczki.

Prefiks oferty– wprowadź litery lub cyfry, które mają znaleźć się przed właściwym numerem oferty w formacie wybranym z listy rozwijanej format numeracji np. OPZ.

Następny numer dowodu dostawy (Pakiet Free PRO)- określ jaki numer i oznaczenie będą miały dokumenty dowodów dostawy.

Następny numer faktury zbiorczej (Pakiet Free i PRO) - określ jaki numer i oznaczenie będą miały faktury zbiorcze.

Następny numer noty odsetkowej (Pakiet Free i PRO) - określ jaki numer i oznaczenie będą miały noty odsetkowe.

Następny numer raportu wydatków - określ jaki numer i oznaczenie będą miały raporty wydatków.

Następny numer Środka trwałego - określ jaki numer i oznaczenie będą miały środki trwałe.

<span id="page-18-0"></span>Ceny sprzedaży i rabaty

Cen sprzedaży i rabaty można wprowadzić w programie w:

- w menu Ustawienia > Ustawienia Ogólne > Ceny sprzedaży i rabaty,
- produktach i usługach,
- karcie klienta,

W tabeli cen sprzedaży można wprowadzić cenę w artykułach, które są przypisane do konkretnego klienta lub grupy klientów. Ponadto można określić termin, w jakim dana cena obowiązuje. Można również określić, czy cena ta dopuszcza zniżki, czy nie.

![](_page_18_Picture_223.jpeg)

360 [Księgowość](https://www.360ksiegowosc.pl/)

![](_page_19_Picture_0.jpeg)

## KSIĘGA PRZYCHODÓW I ROZCHODÓW

Jeśli tabela cen sprzedaży nie będzie uzupełniona, ceny nie będą ustawione, wtedy cenę oraz rabat możesz ustalić w karcie produktu.

![](_page_19_Picture_117.jpeg)

Na przykład, jeśli firma nie używa cenników, ceny hurtowe i detaliczne możemy wprowadzić bezpośrednio w karcie artykułu w miejscu Cena sprzedaży.

W tabeli Ceny sprzedaży dla wybranej grupy docelowej wybierz grupę klientów, np. "Hurtownia", następnie wybierz artykuł i wprowadź określoną grupę cen dla odbiorcy. Odbiorców hurtowych należy dodać jako rodzaj klienta do grupy klientów w module Ustawienia > Ustawienia pozostałe > Grupy klientów > Nowa grupa > np. "Hurtownia".

![](_page_19_Picture_118.jpeg)

Jeśli ceny w tabeli są cenami ostatecznymi, które nie będą podlegały zniżkom, należy odznaczyć pole Zniżki podczas tworzenia cennika.

![](_page_20_Picture_0.jpeg)

Jeśli jest więcej cen sprzedaży, to można zaimportować plik z cenami w formacie xls. Kliknij na "Importuj ceny sprzedaży", wybierz plik xls i dodaj ceny do swojego cennika w programie. Ponadto, importowane cenniki można stale uaktualniać, dodawać nowych klientów, grupy klientów lub kampanie. Po zmianie cen lub dodaniu do cennika nowych wierszy, kliknij Zapisz.

W programie można zapisać cennik w pliku Excel, klikając ikonę XLS w górnym prawym rogu ekranu. Te wiersze, które nie mają swojego odpowiednika w cenniku, można usunąć. Można to zrobić klikając czerwony krzyżyk na końcu wiersza. Podczas aktualizacji cennika natomiast, najpierw należy usunąć istniejące wiersze klikając przycisk Usuń wszystkie wiersze, a następnie zaimportować cennik na nowo.

#### *Ważne !*

*Szablon cennika możemy wyeksportować do pliku XLS wprost z programu, potem możemy modyfikować ceny i na nowo importować dane do systemu.*

W programie Excel nagłówki kolumn muszą być zgodne z tabelą cen sprzedaży.

Grupą docelową może być klient lub grupa klientów. Jeśli wybrana jest grupa klientów, to w kolumnie nazwa wybieramy nazwę grupy klientów. Grupy klientów musisz najpierw utworzyć w menu Ustawienia > Ustawienia pozostałe > Grupy klientów.

Jeśli obiekt docelowy jest zaznaczony jako klient, to w kolumnie nazwa wybieramy tę nazwę, która musi dokładnie odpowiadać nazwie klienta w programie. Artykuł wybieramy z listy artykułów już zapisanych w programie lub tworzymy nowy poprzez kliknięcie dodaj. Nazwa artykułu jest domyślna i nie trzeba jej wypełniać.

Oprócz konkretnych zniżek (jeśli są one ustawione przez przedsiębiorcę) możesz wprowadzić dodatkowe rabaty.

Rabaty można ustalać w tabeli oraz w kartach klientów, artykułów, grupach klientów oraz grupach artykułów. Ponadto można określić okres czasu, kiedy dana zniżka obowiązuje. Dodatkowo można ustawić ceny/rabaty w grupie kampania dla wszystkich klientów. W takim przypadku wybierz grupę docelową kampania. Odpowiednie kampanie muszą mieć zawsze określoną datę rozpoczęcia i zakończenia.

![](_page_20_Picture_223.jpeg)

Jeśli nie ustawiłeś żadnego rabatu, to możesz taki rabat również ustawić w karcie artykułu lub w karcie klienta.

![](_page_21_Picture_0.jpeg)

Tabelę rabatów można zapisać do pliku Excel klikając jedną z ikon XLS po prawej stronie ekranu. Po dodaniu nowych rabatów i kampanii, aby zapisać zmiany, naciśnij przycisk **Zapisz**. Wiersze, które nie są potrzebne możesz usunąć, klikając na końcu linii w czerwony krzyżyk X lub wszystkie wiersze na raz klikając na przycisk Usuń wszystkie wiersze.

W menu Ceny sprzedaży i rabaty, w zakładanym cenniku, można wskazać danego klienta, klikając na Ceny sprzedaży lub Rabaty. Jeśli artykuł został już wcześniej dodany do danego klienta lub do ceny sprzedaży lub zniżki, to rabaty zostaną odzwierciedlone w cenach sprzedaży. Rabaty dotyczące danego artykułu mają zastosowanie do konkretnego klienta do poprzednich cen i rabatów.

<span id="page-21-0"></span>*Ustalanie okresów* 

Jeśli okres ważności ceny lub rabatu nie jest ograniczony, to należy pozostawić pola daty rozpoczęcia i zakończenia bez wypełnienia.

![](_page_21_Picture_158.jpeg)

Jeśli chcesz zastosować ograniczenie czasowe na cenę lub rabat, to należy wprowadzić daty rozpoczęcia i zakończenia.

#### <span id="page-21-1"></span>*Jak ceny będą się pokazywać na fakturach?*

Jeśli ceny/rabaty w tabeli dotyczą kampanii, pierwszeństwo zastosowania ma cena kampanii lub rabatu.

![](_page_21_Picture_159.jpeg)

Jeśli ceny/rabaty w tabeli nakładają się na ceny grupy klientów/klienta, pierwszeństwo ma zawsze cena klienta. Jeśli artykuł jest powielany w tabeli rabatów/grupie klientów, to wtedy dopiero naliczany jest rabat od ceny tego artykułu.

![](_page_22_Picture_0.jpeg)

KSIĘGA PRZYCHODÓW I ROZCHODÓW

Jeśli okresy cen lub rabatów nakładają się, preferencja jest przyznawana na krótszy okres obowiązywania cen lub rabatów.

Na przykład, jeśli grupa jednego klienta ma dwie ceny: okres 01.01.2020 – 01.11.2020 i 08.11.2020 – 31.12.2020 r., a datą faktury sprzedaży jest 01.11.2020, cena będzie pobrana z krótszego okresu w cenniku, więc cena będzie z okresu 08.11.2020-01.11.2020.

Faktury sprzedaży w wierszach sprzedaży podczas kopiowania nie zostaną zaktualizowane. Na przykład, nowy artykuł podczas kopiowania będzie miał cenę artykułu kopiowanego. Należy zwrócić na to uwagę i w razie potrzeby zmienić cenę. Ceny sprzedaży i rabatu nie będzie można stosować podczas wystawiania faktur cyklicznych.

#### <span id="page-22-0"></span>Ustawienia not odsetkowych Pakiet PRO

W tym menu możesz ustawić parametry noty odsetkowej.

![](_page_22_Picture_154.jpeg)

**Nota odsetkowa** – Prefix –przedrostek oznaczający notę odsetkową np. NO lub NOTA.

**Numer następnej noty odsetkowej –** numer od którego mają się tworzyć noty odsetkowe.

**Termin płatności noty odsetkowej w dniach** – termin płatności za notę odsetkową.

**Okres naliczania odsetek** – określ od kiedy mają naliczać się odsetki, do wyboru jest dzień lub rok.

**Artykuł/Usługa** – utwórz nowy artykuł, który będzie wykorzystywany przy tworzeniu not odsetkowych, jednocześnie w karcie artykułu wskaż kolumnę w Księdze przychodów i rozchodów w której naliczone odsetki będą się rejestrowały.

![](_page_23_Picture_0.jpeg)

![](_page_23_Picture_98.jpeg)

**Minimalna wartość noty odsetkowej** –minimalna wartość noty odsetkowej.

**Data, od kiedy naliczane będą odsetki –** określ datę, od kiedy naliczane będą odsetki.

**Odsetki naliczane od:** wybierz jedną z poniższych opcji.

- od dnia terminu płatności,
- od następnego dnia po terminie płatności.

Dodaj opłatę za powiadomienie – Jeśli chcesz obciążyć klienta opłatą za powiadomienie możesz wybrać tę opcję.

![](_page_23_Picture_99.jpeg)

Opłata za powiadomienie – dodaj artykuł lub usługę z określonym kontem księgowym na którym będzie się księgował przychód z tytułu opłaty za powiadomienie.

Koszt powiadomienia – określ jaki będzie koszt powiadomienia.

Noty odsetkowe naliczać możemy w menu Przychody > Noty odsetkowe

![](_page_24_Picture_0.jpeg)

![](_page_24_Picture_104.jpeg)

#### <span id="page-24-0"></span>*Naliczenie odsetek w skali roku*

Procent odsetek, na podstawie których naliczane będą odsetki uzupełnij w menu Ustawienia > Ustawienia ogólne > Faktury > Odsetki.

![](_page_24_Picture_105.jpeg)

#### Przychody / Noty odsetkowe Dziś | Koniec poprzedniego miesiąca | Koniec poprzedniego roku | .<br>Data Tylko niezapłacone faktury Klient  $\overline{\phantom{a}}$  0 Otrzymai Raport 2021-07-29  $\blacksquare$ Schowaj filtry Podgląd PDF XLS Data Dokument Płatność Odsetki % Kwota Suma odsetek od zaległości Firma XYZ Sp. z o.o. 184.50  $0.07$ 12.10.2020 05.10.2020 1004 0.050 184,50  $0,07$

Użyj opcji Podgląd, gdzie zobaczysz naliczone noty oraz wybierz noty do zaksięgowania po czym kliknij Utwórz noty odsetkowe.

![](_page_24_Picture_106.jpeg)

Utworzone noty pojawią się w menu Przychody > Sprzedaż i wystawianie faktur.

![](_page_25_Picture_0.jpeg)

### <span id="page-25-0"></span>Potwierdzenia sald i powiadomienia o zadłużeniu

W 360 Księgowość możesz utworzyć potwierdzenia sald oraz powiadomienia o zadłużeniu w języku polskim i angielskim. Można je tworzyć w menu Przychody > Potwierdzenia sald i powiadomienia o zadłużeniu**.**

![](_page_25_Picture_131.jpeg)

**Rodzaj dokumentu –** możemy wybrać Potwierdzenie sald lub Zaległa płatność.

**Data** – dzień na który przygotowywane jest zestawienie.

**Poziom szczegółowości** – są dwa poziomy, szczegółowy i ogólny.

**Po terminie** – ilość dni po terminie płatności.

**Klient** - informacja o Kliencie dla którego zestawienie jest szykowane, nie wybranie Klienta spowoduje sporządzenie raportu dla wszystkich Klientów.

Potwierdzenia sald i powiadomienia o zadłużeniu dostępne są w zależności od tego, który język jest wybrany dla klienta do wystawiania faktur sprzedaży. Język faktur sprzedaży można zmienić w menu Przychody > Klienci > Karta klienta > Język faktury sprzedaży.

Każdy z powyższych dokumentów może być wydrukowany lub wysłany e-mailem.

![](_page_25_Picture_132.jpeg)

Po utworzeniu raportu pojawia się kafelek Podgląd Wysyłki, gdzie możemy wybrać poszczególnych klientów, do których chcemy wysłać wezwanie.

![](_page_26_Picture_0.jpeg)

![](_page_26_Picture_107.jpeg)

![](_page_26_Picture_3.jpeg)

Wyślij w wiadomościach e-mail – oznacza możliwość wysłania każdego zawiadomienia wprost z programu do Klienta na podany uprzednio w karcie klienta adres e-mail. Po oznaczeniu

![](_page_26_Picture_108.jpeg)

Klientów należy kliknąć .

Drukuj wszystko – oznacza utworzenie wszystkich dokumentów w formacie PDF (jeden plik) po czym można dokumenty wydrukować.

Drukuj (klienci bez adresu e-mail) – drukuj tylko faktury dla klientów którzy nie posiadają w karcie klienta adresu email.

Informacja o wysłanych wezwaniach zapisze się automatycznie w karcie klientów w miejscu Dodatkowe informacje. Również po przejściu do menu Sprzedaż > Rejestr wysłanych dokumentów można utworzyć raport o wysłanych w danym czasie wezwań. Więcej w podręczniku Sprzedaż.

Jeśli chcesz, możesz dodać nowe wiadomości. Aby dodać nowy tekst kliknij w Dodaj nowe powiadomienie. Istniejące już wiadomości można modyfikować i usuwać. Edytujemy poprzez kliknięcie Edytuj, a usuwamy poprzez kliknięcie Usuń po uprzednim zaznaczeniu danego wiersza.

![](_page_26_Picture_109.jpeg)

![](_page_27_Picture_0.jpeg)

#### <span id="page-27-0"></span>Stały komentarz

Stały komentarz można dodać w menu Ustawienia > Ustawienia Ogólne > Stały komentarz. Komentarze można również dodać w karcie klienta, w wierszu faktury sprzedaży lub dodać komentarz bezpośrednio na fakturze, uprzednio klikając w Dodatkowe informacje. Rozwija się wówczas menu na dole faktury, gdzie możemy dodać Komentarz na górze lub Komentarz na dole.

![](_page_27_Picture_203.jpeg)

Stały komentarz można wybrać:

- bezpośrednio na fakturze sprzedaży,
- w karcie klienta,
- w grupie klientów.

Faktury sprzedaży, nabywcy, grupa odbiorców lub kartę określonego komentarza są pokazane na drukowanej fakturze sprzedaży.

W module Ustawienia > Ogólne ustawienia > Stały komentarz można zmienić stały komentarz, klikając na Edytuj lub go usunąć, klikając Usuń.

#### **Ważne !!**

*Jeśli stały komentarz jest na fakturze sprzedaży, w karcie klienta lub w grupie klientów, to możesz zmienić jego treść przechodząc do Ustawienia > Ustawienia ogólne > Stały komentarz. W tym miejscu zmień tekst komentarza – po edycji ten tekst zmieni się również w innych miejscach programu tam, gdzie był / jest użyty.*

#### <span id="page-27-1"></span>Jednostki miary

Jednostki miary są już zdefiniowane w programie.

![](_page_28_Picture_0.jpeg)

![](_page_28_Picture_73.jpeg)

Jeśli brakuje Ci jakiegokolwiek rodzaju miary, to możesz go dodać w module Ustawienia > Ustawienia ogólne > Jednostki miary > Nowa jednostka – określ dane w karcie danej jednostki i zapisz parametry klikając kafelek Dodaj.

![](_page_28_Picture_74.jpeg)

#### <span id="page-28-0"></span>Konwersja jednostek miary

W tym miejscu możesz dodać konwersję jednostki miary, która już istnieje w programie. Możesz dodać zamiennik np. do Kg lub km. Użyj Dodaj nową konwersję jednostki aby dodać nowy zamiennik.

![](_page_28_Picture_75.jpeg)

Możesz dodać kilka przeliczników do jednej jednostki głównej.

![](_page_29_Picture_0.jpeg)

#### <span id="page-29-0"></span>Kraje

Określenie kraju kontrahenta potrzebne jest do obliczania podatku od wartości dodanej oraz określenia odpowiedniej pozycji w deklaracji VAT. Dokonane transakcje sprzedaży z Krajami Unii Europejskiej zostaną automatycznie przeniesione do raportu sprzedaży wewnątrzwspólnotowej.

W module Ustawienia > Ustawienia ogólne > Kraje na liście po lewej stronie pojawia się lista krajów Wybrane kraje, które można wybierać jako kraj dostawcy lub klienta. Jest to lista aktywnych w systemie krajów.

![](_page_29_Picture_134.jpeg)

Na liście po prawej stronie Kraje znajdują się wszystkie kraje, wśród których można dokonać wyboru konkretnego kraju klikając na nazwę Państwa. Kliknij w ikonę niebieskiego plusa, aby przenieść wybrany kraj do listy aktywnych krajów, które znajdują się właśnie po lewej stronie. Jeśli nie chcesz widzieć danego kraju po lewej stronie użyj ikony czerwonego kosza aby go stamtąd usunąć.

#### <span id="page-29-1"></span>**Waluty**

Aby wprowadzić nową walutę, należy dodać w menu Ustawienia > Ustawienia ogólne > Waluty nową walutę. Na liście po lewej stronie wyświetlają się waluty już używane w systemie. Z listy po prawej stronie wyszukujemy walutę, którą chcemy zacząć używać i klikamy na niebieski plus przy rodzaju waluty, przenosząc daną walutę na listę aktywnych walut w programie po lewej stronie. Od tego momentu można daną walutę wykorzystać w programie. Jeśli dana waluta nie jest potrzebna w systemie to możesz ją usunąć z lewej kolumny używając ikony czerwonego kosza.

![](_page_30_Picture_0.jpeg)

![](_page_30_Picture_74.jpeg)

#### <span id="page-30-0"></span>E-mail

W 360 Księgowość do wyboru są trzy różne sposoby wysyłania wiadomości:

- 1) korzystanie z domen[y faktura@360ksiegowosc.pl,](mailto:faktura@360ksiegowosc.pl)
- 2) używanie adresu e-mail Twojej firmy jako adresu nadawcy Użyj adres nadawcy (bez rekordu SPF),
- 3) używanie prywatnego serwera SMTP.
- 4) użyj serwera Exchange

Po dodaniu nowej firmy program domyślnie użyje ustawień wysyłania wiadomości do użytkownika używając adresu e-mail (bez potwierdzenia SPF).

![](_page_31_Picture_0.jpeg)

![](_page_31_Picture_111.jpeg)

Ustawienia e-mail będą dołączone do wiadomości e-mail, a wartość domyślna będzie widoczna w momencie, kiedy będziesz chciał wysłać fakturę sprzedaży. Możesz, jeśli to konieczne, przed wysłaniem faktury zmodyfikować ustawienia wiadomości domyślnej.

E-mail nadawcy – adres e-mail nadawcy faktury.

Adresat e-mail – adres odbiorcy zapisany w karcie klienta.

CC – inny adres e-mail, na który zostanie wysłana kopia wiadomości.

Wiadomość domyślna – podczas wysyłania faktur przez e-mail, w treści wiadomości pojawia się domyślna wiadomość, którą w razie potrzeby można zmienić. Podczas wysyłania masowej korespondencji do klientów wiadomość domyślna również jest załączana. Domyślnie można również dodać wiadomość w języku angielskim dla tych klientów, u których językiem sprzedaży jest język angielski.

#### <span id="page-31-0"></span>Język

Wybór języka programu można określić w ustawieniach ogólnych. Aby zmienić język

![](_page_31_Picture_10.jpeg)

podmenu, kliknij na odpowiednią opcję.

![](_page_32_Picture_0.jpeg)

KSIĘGA PRZYCHODÓW I ROZCHODÓW

Wybór języka programu zależy od użytkownika. Po zmianie języka w jednej firmie, staje się on językiem przeglądania również w innych firmach danego użytkownika. Jeśli firma ma wielu użytkowników, wybór języka programu nie będzie wpływał na widok innych użytkowników.

Poprzez wybranie programu w języku angielskim, program będzie w pełni w języku angielskim. Na język angielski zostanie przetłumaczony cały interfejs programu za wyjątkiem niektórych raportów gdzie nie ma tłumaczenia.

Można również zmienić język programu przed zalogowaniem do programu lub klikając na ikonę w prawym górnym rogu ekranu podczas pracy w programie**.**

![](_page_32_Picture_107.jpeg)

### <span id="page-32-0"></span>Ustawienia Finansów

<span id="page-32-1"></span>VAT

W module Ustawienia > Ustawienia finansów > VAT możesz zobaczyć wszystkie stawki podatku VAT, które można wykorzystać podczas wprowadzania transakcji.

W razie potrzeby możesz dodać stawki VAT. W tym celu kliknij przycisk Dodaj nowy. Możesz również dokonać edycji lub usunąć daną stawkę.

![](_page_33_Picture_0.jpeg)

![](_page_33_Picture_47.jpeg)

Jeśli firma korzysta z różnych odniesień do przepisów o podatku VAT na fakturach, należy dodać stawkę podatku VAT dla każdego z różnych odniesień prawnych o VAT. Na fakturze możesz wybrać różne stawki VAT. Odniesienie do przepisu znajdzie się na fakturze sprzedaży przy wybranej stawce VAT.

![](_page_34_Picture_0.jpeg)

#### <span id="page-34-0"></span>Rok obrotowy

![](_page_34_Picture_128.jpeg)

W polach Księgowanie możliwe w okresie od należy określić okres, w którym jest możliwość wprowadzania i zapisywania dokumentów. Na przykład, jeśli określisz datę rozpoczęcia okresu pierwszego dnia bieżącego miesiąca, to dokumenty dotyczące wcześniejszego okresu, nie będą mogły być wprowadzone. Zmniejszy to możliwość popełnienia błędów podczas wprowadzania dokumentów. Pola te mogą również pozostać puste – zapisywanie i wprowadzanie zmian będzie dozwolone bez ograniczenia czasowego.

![](_page_34_Picture_129.jpeg)

Kliknij Nowy rok obrotowy, aby dodać nowy roku obrachunkowy.

![](_page_34_Picture_130.jpeg)

Jeśli rok obrotowy firmy różni się od roku kalendarzowego, wprowadź datę rozpoczęcia roku obrotowego firmy oraz datę zakończenia roku obrotowego. Rok obrotowy może mieć maksymalnie 24 miesiące.

Można zmienić istniejące lata obrotowe w danym roku podatkowym poprzez odznaczenie pola wyboru aktywny. Kliknij w rok, który chcesz zmienić na aktywny, następnie edytuj i odznacz lub zaznacz pole Aktywny, zapisz.

Można usunąć tylko te lata obrotowe, w których nie ma żadnych transakcji.

![](_page_35_Picture_0.jpeg)

#### <span id="page-35-0"></span>Import danych

Import danych opisany w tej części jest potrzebny tylko wtedy, kiedy chcesz przenieść dane dotyczące kontrahentów i pozycji magazynowych ze swojego poprzedniego oprogramowania do księgowości.

Możesz importować listy klientów, dostawców oraz artykułów. Wystarczy przejść do Ustawienia > Ustawienia finansów > Import danych. Plik importu musi być plikiem zapisanym w programie Excel.

Przykładowe pliki do importu znajdują się na naszej [stronie](https://www.360ksiegowosc.pl/pomoc/import-danych/) w dziale Pomoc.

#### <span id="page-35-1"></span>Import klientów i dostawców

Aby wprowadzić bilans otwarcia związany z klientami lub dostawcami, w pierwszej kolejności dodaj listy klientów oraz dostawców.

Aby dodać klientów oraz dostawców przejdź do Ustawienia > Ustawienia finansów > Import Danych > Import klientów / Import dostawców**.** 

#### <span id="page-35-2"></span>Import artykułów

Możesz importować artykuły, które w programie 360 Księgowość będą pozycjami magazynowymi. W tym celu proszę przejść do Ustawienia > Ustawienia Finansów > Import danych > import artykułów.

Plik importu powinien być plikiem zapisanym w programie Excel. Artykuły importowane są bez ilości / stanu na magazynie.

#### <span id="page-35-3"></span>Bilans otwarcia

Bilans otwarcia można wprowadzić tutaj: Ustawienia > Ustawienia Finansów > Bilans Otwarcia.

![](_page_36_Picture_0.jpeg)

![](_page_36_Picture_88.jpeg)

Bilans otwarcia poszczególnych pozycji w księdze musi być wprowadzony na dzień poprzedzający rozpoczęcie księgowań w programie.

Przykładowo, jeżeli rozpoczynasz pracę w 360 Księgowość KPIR 01.01.2021, wprowadź bilans otwarcia na 31.12.2020.

Program oblicza zysk w okresie obrotowym jako różnicę pomiędzy przychodami a wydatkami. Dlatego ważne jest wprowadzenie wszystkich wartości na kolumnach przychodowych i kosztowych w KPIR.

Wprowadż sumy zapisów kolumn w KPIR, uzupełnij ostatni numer wpisu w KPiR i zapisz.

W związku z tym, że w bilansie otwarcia, zapisy dla klientów, dostawców oraz podmiotów sprawozdawczych są sumami, bilanse otwarcia poszczególnych klientów, dostawców oraz podmiotów sprawozdawczych powinny być wprowadzone dodatkowo w poszczególnych kartach.

• Faktury i inne dowody sprzedaży

![](_page_37_Picture_0.jpeg)

![](_page_37_Picture_47.jpeg)

#### • Zaliczki od klientów (otrzymane)

![](_page_37_Picture_48.jpeg)

#### • Faktury i inne dowody zakupu

![](_page_37_Picture_49.jpeg)

• Zaliczki dla dostawców (wpłacone)

![](_page_38_Picture_0.jpeg)

![](_page_38_Picture_76.jpeg)

Każda karta powiązana jest z konkretnym klientem lub dostawcą.

#### <span id="page-38-0"></span>Import bilansu otwarcia faktur sprzedaży i zakupu

Jeśli posiadasz listę nierozliczonych faktur sprzedaży lub zakupu na dzień bilansowy, możesz zaimportować te dane z pliku XLS do bilansu otwarcia.

![](_page_38_Picture_6.jpeg)

Zaoszczędzisz nieco czasu na wprowadzanie ręczne danych.

Szablony plików znajdziesz na naszej stronie internetowej w zakładce Pomoc > Import danych.

<span id="page-38-1"></span>Wprowadzenie Spisu z Natury

Spis z natury wprowadzamy w menu Ewidencje > Spis z natury > Nowy remanent.

![](_page_38_Picture_77.jpeg)

Uzupełniamy datę spisu oraz wartość spisu. Zapisujemy. Po zapisaniu spisu będzie on widoczny w menu Ewidencje > KPiR. Data spisu nie może być wcześniejsza niż data bilansu otwarcia.

![](_page_39_Picture_0.jpeg)

#### <span id="page-39-0"></span>Wprowadzanie Bilansu otwarcia Środków Trwałych

W celu wprowadzenia bilansu otwarcia środków trwałych, można wprowadzić dane dotyczące środków trwałych w menu Ustawienia > Ustawienia finansów > Bilans otwarcia > karta Środki Trwałe.

![](_page_39_Picture_110.jpeg)

Poszczególne środki trwałe dodaj w menu Środki trwałe > Środki Trwałe > Nowy Środek Trwały lub bezpośrednio na liście Środków trwałych w Bilansie Otwarcia w kolumnie Numer inwentarza.

Dodatkowo uzupełnij Cenę zakupu (wytworzenia), datę zakupu (wytworzenia) – te dane będą zapisane w historii środka trwałego, po to aby przy sprzedaży system sam wyliczył koszt sprzedaży danego środka trwałego i dokonał odpowiednich zapisów w księdze głównej.

Początkowa data amortyzacji – wprowadź datę po dniu bilansu otwarcia, jeśli BO jest na dzień 31.12.2020 to początkowa data amortyzacji będzie 01.01.2021.

Wartość do umorzenia – wprowadź wartość pozostałą do zamortyzowania – tj. wartość brutto minus odpisy amortyzacyjne do dnia 31.12.2020.

Za każdym razem po wprowadzeniu danych należy zapisać zmiany. Po wykonaniu amortyzacji lub sprzedaży środków trwałych w bieżącym okresie, nie ma możliwości dokonywania zmian w Bilansie Otwarcia środków trwałych.

![](_page_40_Picture_0.jpeg)

![](_page_40_Picture_88.jpeg)

W karcie Środka trwałego wprowadź nazwę i numer inwentarzowy nowego Środka trwałego, wybierz odpowiednią Grupę Środków Trwałych, metodę naliczania amortyzacji (liniowa, jednorazowa) oraz stawkę % odpisu miesięcznego jeśli wybierzesz metodę liniową, przy wybranej metodzie jednorazowego odpisu, system domyślnie ma ustawioną stawkę 100%. Ustawienia zapisz.

Kwota dotacji na zakup ŚT – wprowadź tutaj kwotę otrzymanej dotacji na zakup ŚT, dotacje możesz otrzymać z urzędu miasta, gminy lub innej instytucji. Uzupełnienie tego pola spowoduje że naliczona amortyzacja zostanie podzielona na koszt podatkowy oraz koszt niepodatkowy w odpowiedniej proporcji.

Po uzupełnieniu środków trwałych w bilansie otwarcia nalicz amortyzację w menu Środki trwałe > Amortyzacja.

![](_page_40_Picture_89.jpeg)

<span id="page-40-0"></span>Wprowadzanie Bilansu otwarcia Pozycji Magazynowych

Wprowadź bilans otwarcia stanu magazynowego w Magazyn > Transakcja magazynowa > Nowa transakcja magazynowa > Przyjęcie do magazynu. Jako datę przyjęcia do magazynu

![](_page_41_Picture_0.jpeg)

wybierz dzień po bilansie otwarcia. Na przykład, jeżeli dzień otwarcia bilansu to 31.12.2020 to 01.01.2021. Dodaj wszystkie artykuły w magazynie z ilościami oraz ceną.

![](_page_41_Picture_111.jpeg)

W 360 Księgowość można prowadzić kilka magazynów. Magazyn można dodać przechodząc do Ustawienia > Ustawienia pozostałe > Magazyn > Nowy magazyn. Jeżeli w działalności firmy funkcjonuje kilka magazynów, towary muszą być wprowadzone w kilku magazynach, a bilanse otwarcia zgodnie z tymi magazynami.

#### <span id="page-41-0"></span>Rejestr wysłanych plików XML

Wysyłając deklarację VAT i plik JPK VAT oraz deklarację VAT UE bezpośrednio z programu, system rejestruje każdą wysyłkę. Listę wysłanych dokumentów i ich rodzajów możesz zobaczyć właśnie w tym menu.

![](_page_41_Picture_112.jpeg)

Każdy dokument posiada swój numer referencyjny, nawet ten wysyłany z deklaracji kwartalnej.

### <span id="page-41-1"></span>Dodatkowe parametry

#### <span id="page-41-2"></span>Działy

Jeśli Twoja firma posiada kilka działów sprzedaży, kilku sprzedawców, kilka sklepów a chcesz wiedzieć dokładnie, jakie koszty i jaką sprzedaż poszczególna jednostka generuje, możesz stworzyć podział w naszym systemie na Działy. Pozwolą one na analizę twojego przedsiębiorstwa przydatne w procesie zarządzania firmą.

Aby dodać nowy dział, kliknij w Nowy dział oraz wypełnij kartę nowego działu.

![](_page_42_Picture_0.jpeg)

![](_page_42_Picture_133.jpeg)

Kod –kod działu, nazwę skróconą lub inne określenie, którego będziesz używać.

Nazwa – nazwa pełna działu.

Rachunek bankowy Działu – jeśli w twojej firmie są działy które posługują się własnym rachunkiem bankowym to przypisz ten właśnie rachunek do działu, pojawi się on domyślnie na fakturze sprzedaży wystawianej przez ten dział.

Numeracja miesięczna – zaznacz, jeśli numery faktur mają być miesięczne lub pozostaw odznaczone, a faktury będą tworzyły się z numeracją ciągłą.

Następna faktura nr – numer, od którego będą numerowane faktury danego działu.

Prefiks – prefiks, który zostanie dodany do danego działu i będzie dodany do numeru faktury sprzedaży.

![](_page_42_Picture_134.jpeg)

Format numeracji –format numeracji faktur danego działu.

Sufiks – sufiks, który jest dodawany do numeru faktury sprzedaży dla danego działu po numerze faktury.

Szablon faktury sprzedaży – w wersji PRO możesz dodać szablon faktury dla każdego działu, wybierz tutaj szablon danej faktury.

W nagłówku faktury dla wybranej faktury w polu Dział należy wybrać dział, którego dotyczy wystawiany dokument. Na podstawie wybranego działu na fakturze sprzedaży oraz zakupu będzie możliwość stworzenia szczegółowych raportów dotyczących sprzedaży lub zakupu dla danego działu. W razie potrzeby koszty mogą być tu podzielone również na inne działy. Aby dział pojawił się w linii artykułu, najpierw wybierz dział w górnej części faktury a następnie wybierz dany artykuł.

![](_page_43_Picture_0.jpeg)

![](_page_43_Picture_83.jpeg)

Ponadto można określić działy w kartach środków trwałych, w przesunięciach międzymagazynowych, płatnościach i innych dokumentach w systemie.

#### Ważne!

Konieczne jest wybranie Działu przed wyborem artykułów na dokumencie. System domyślnie przypisze artykuły do poszczególnych działów. Jeśli zapomniałeś wybrać dział w górnej części faktury, edytuj ją i wybierz Dział zarówno w górnej części faktury jak i w linii artykułu.

#### <span id="page-43-0"></span>Pracownik - zakupy

Możesz dodać pracowników, którzy będą widoczni w module zakupy w module Ustawienia > Ustawienia pozostałe > Pracownik – zakupy > Nowy pracownik odpowiedzialny.

![](_page_43_Picture_84.jpeg)

![](_page_44_Picture_0.jpeg)

![](_page_44_Picture_178.jpeg)

**Nazwa –** imię i nazwisko pracownika.

**Ulica i numer domu, Kod pocztowy, Miasto, Województwo** –dane adresowe pracownika.

**Telefon, Telefon 2, E-mail –**dane kontaktowe pracownika.

**Kraj –** domyślnie ustawiony kraj to Polska, ale w razie potrzeby można go zmienić. Jeśli brakuje kraju do wyboru, można dodać go w menu Ustawienia > Ogólne ustawienia > Kraje.

**Waluta** – domyślnie jest to PLN. Jeśli pracownik rozlicza się w innej walucie, można zmienić walutę. Można dodać brakujący kod waluty w Ustawienia > Ogólne ustawienia > Waluty.

**Rachunek bankowy** – wprowadź konto bankowe pracownika tak, żeby można dokonać wypłaty zaliczki lub poniesionych przez danego pracownika wydatków. Wypłata nastąpi po rozliczeniu dokumentów przekazanych przez osobę odpowiedzialną.

#### *Ważne !!*

*W programie można stworzyć raport, w którym będą sumy zobowiązań wobec pracowników oraz należności wobec pracowników w menu Wydatki > Okresowy raport zobowiązań. W liście rozwijalnej należy wybrać Zobowiązania wobec pracowników oraz uzupełnić pozostałe pola i kliknąć Otrzymaj raport.*

Projekty i centra kosztów, jak i również inne dodatkowe rodzaje raportów (dodatkowe raporty dostępne w pakiecie PRO), mogą być wykorzystane do szczegółowych analiz przychodów i kosztów. Aby móc wprowadzić transakcje do projektów i centrów kosztów uprzednio należy je dodać w Ustawieniach > Dodatkowe parametry > Dodatkowe parametry.

![](_page_45_Picture_0.jpeg)

![](_page_45_Picture_87.jpeg)

Projekt szczegółowy możesz dodać w linii danego parametru w kolumnie Dodaj nowy raport.

![](_page_45_Picture_88.jpeg)

Użyj danego projektu do analizowania przychodów i kosztów danego projektu. Projekt opiera się na obliczeniu dochodów, tzn. przychody pomniejszone są o koszty projektu. W raporcie możesz uzyskać szczegółowy raport kosztów projektu.

Nowy raport centrum kosztów możesz dodać w linii danego parametru w kolumnie Dodaj nowy raport.

![](_page_45_Picture_89.jpeg)

Użyj szczegółowego centrum kosztów do analizowania kosztów swojej działalności w podziale na centra kosztowe. Centra kosztów będą gromadziły dane, a ty będziesz mógł w każdej chwili kontrolować wynik swojej firmy.

W wersji PRO programu użytkownicy mają możliwość dodania nowych raportów oprócz już istniejących. Może to być np. MPK – miejsce powstawania kosztów i do tego mogą być szczegółowe raporty dla poszczególnych typów kosztów.

Jeśli masz firmę handlową i chcesz analizować dane dla poszczególnych handlowców dodaj wtedy raport ogólny (syntetyczny) i nazwij go np. Przedstawiciele Handlowi.

![](_page_46_Picture_0.jpeg)

![](_page_46_Picture_83.jpeg)

Potem możesz dodać poszczególnych przedstawicieli jako raporty szczegółowe używając opcji Dodaj nowy rodzaj raportu. Z listy Identyfikator raportu ogólnego wybierz utworzony raport ogólny.

![](_page_46_Picture_84.jpeg)

System wskaże na liście, który raport przypisany jest do raportu głównego. Możesz rozpocząć wprowadzanie dodatkowych parametrów do dokumentów sprzedaży i zakupu.

Dodaj nowy raport

Dodaj nowy raport

Lista raportów

Lista raportów

<span id="page-46-0"></span>Dodatkowe parametry w kartach Dostawców

Przychody

Koszty

Dodatkowe parametry możesz dodać do kart Dostawców.

Analityczne

Projekt

![](_page_47_Picture_0.jpeg)

![](_page_47_Picture_95.jpeg)

### <span id="page-47-0"></span>Projekty i inne dodatkowe parametry raportów

Aby poznać szczegółowe dane o przychodach i kosztach danego projektu, dodaj projekty w menu Ustawienia > Dodatkowe parametry > w linii Projektów > Dodaj nowy raport.

![](_page_47_Picture_96.jpeg)

![](_page_47_Picture_97.jpeg)

**Kod** – wprowadź kod projektu. Maksymalna długość kodu wynosi 20 znaków.

**Nazwa** – wpisz nazwę / opis projektu.

**Data zakończenia** – pole może pozostać puste. Podaj datę zakończenia projektu, kiedy jest to czasochłonny projekt lub którego data zakończenia jest znana z wyprzedzeniem. Podczas wprowadzania transakcji można wybrać projekty, których data zakończenia jest pusta lub późniejsza niż data transakcji.

Wszystkie projekty zawarte w programie są wymienione na liście projektów w menu Ustawienia > Dodatkowe parametry > Lista raportów.

![](_page_48_Picture_0.jpeg)

![](_page_48_Picture_130.jpeg)

Listę można zapisać w formacie PDF i Excel, klikając odpowiednio na ikony w górnym prawym rogu ekranu. Jeśli istnieje wiele projektów, można wyszukiwać konkretny projekt za pomocą filtrów umieszczonych pod znaczkiem **Lupy** przy nagłówku listy projektów. Możesz używać wielu filtrów naraz. Klikając znak lupy, filtr w wybranej kolumnie, pojawia się w nagłówku. Użyj słowa wyszukiwania lub zakresu dat, aby filtrować dane. Filtr zostanie anulowany przez naciśnięcie przycisku **Pokaż wszystko**.

![](_page_48_Figure_4.jpeg)

Możesz zmodyfikować istniejące projekty klikając na nie. Możesz usunąć dołączone lub niepotrzebne projekty klikając **Usuń** lub klikając na znak Kosza na liście wybranego projektu

na końcu wiersza.

#### <span id="page-48-0"></span>Wykorzystanie projektów i innych parametrów

 $\mathscr{O}$  $\hat{\mathbb{U}}$ 

+ Dodaj nowy raport

Wprowadzane transakcje można łączyć z projektami na fakturach sprzedaży, fakturach zakupu, wyciągach z rachunków, płatnościach, kartach środków trwałych i magazynach oraz kartach klientów i dostawców.

W fakturach sprzedaży i zakupu, dokumentach płatności i Poleceniach księgowania można wybrać Projekt w nagłówku dokumentu lub w wierszu artykułu.

Jeśli cały dokument jest powiązany z jednym projektem, wybierz projekt z listy rozwijanej po prawej stronie nad wierszami.

![](_page_49_Picture_0.jpeg)

![](_page_49_Picture_58.jpeg)

W tym przypadku wszystkie wprowadzone wiersze są automatycznie skojarzone z wybranym projektem.

Jeśli wprowadzony dokument jest powiązany z kilkoma projektami lub tylko część dokumentu jest powiązana z projektem, należy przypisać projekt w wierszu artykułu w kolumnie **P**.

W artykule kwota nie może być częściowo związana z projektem. Zawsze wykonaj pełną alokację kosztów.

![](_page_49_Picture_59.jpeg)

Lub

![](_page_50_Picture_0.jpeg)

![](_page_50_Picture_77.jpeg)

#### *Ważne !!*

*W karcie środków trwałych skorzystaj z Alokacji Projektu, aby można było, w razie potrzeby, wskazać częściowe księgowanie amortyzacji środków trwałych związanej z projektem.*

W menu Płatności > Transakcje można powiązać transakcje z innymi rodzajami przychodów i innymi rodzajami rozchodów. W kolumnie **P** wybierz projekt lub centrum kosztów, którego dotyczy dany koszt lub przychód.

![](_page_50_Picture_78.jpeg)

W pełnej księgowości po zatwierdzeniu transakcji przypisanie do kont księgowych oraz projektów można sprawdzić klikając kafelek Transakcja w górnym, prawym rogu strony.

W obrocie magazynowym możesz przydzielić artykuły do projektu. Wybierz projekt z kolumny **P** w wierszu dokumentu PZ lub WZ danego artykułu.

![](_page_51_Picture_0.jpeg)

![](_page_51_Picture_62.jpeg)

Projekt określony w karcie środka trwałego dotyczy tylko danego środka trwałego. W karcie Środka Trwałego dodając podział kosztów do raportu można przydzielić koszt amortyzacji do danego projektu lub centrum kosztów lub innego parametru dodatkowego, poprzez ustalenie podziału %.

Przykładowo, dodając podział na 50% dla jego projektu i 50% dla drugiego projektu, system naliczając amortyzację podzieli ją zgodnie z nadanym podziałem %.

![](_page_51_Picture_63.jpeg)

Naliczona amortyzacja zostanie wykazania na poszczególnych raportach w odpowiedniej wysokości.

![](_page_52_Picture_0.jpeg)

#### <span id="page-52-0"></span>Raportowanie

W menu Finanse lub Ewidencje dotychczas było kilka raportów możliwych do utworzenia. Obecnie zebrane one zostały do jednego raportu ogólnego w menu Finanse > Zestawienie raportów lub Ewidencje > Zestawienie raportów.

> > Zestawienie raportów Okresowy raport parametrów Zestawienia raportów wg parametrów

#### <span id="page-52-1"></span>Zestawienie raportów

W menu Finanse (Ewidencje) > Zestawienie raportów możesz przygotować raport dla wybranego projektu lub centrum kosztów lub dodatkowego parametru który założony jest w systemie. Wybierz odpowiednie dane w polach i użyj opcji Otrzymaj raport.

![](_page_52_Picture_158.jpeg)

**Dodatkowe parametry** – wybierz z listy raport

**Nazwa raportu szczegółowego** – jeśli są dodatkowe raporty to możesz je wybrać tutaj aby uzyskać szczegółowe dane w raporcie.

**Data od – do** - wybierz zakres czasu za jaki chcesz uzyskać zestawienie

**Typ raportu** – wybierz z listy odpowiedni typ raportu

**Kolejność** – wybierz czy chcesz raport sporządzony według kont księgowych czy dodatkowych paramentów

**Poziom szczegółowości** – raport może być ogólny lub szczegółowy

**Konto księgi głównej** – wybierz konto jeśli chcesz przeanalizować tylko wybrane konta.

**Tylko konta przychodowe i kosztowe** – wybierz tę opcję, jeśli chcesz uzyskać informacje o kosztach i przychodach oraz ewentualnej opłacalności danego projektu.

#### <span id="page-52-2"></span>Okresowy raport parametrów

W menu Finanse (Ewidencje) > Okresowy raport parametrów możesz utworzyć raporty ze wskazaniem za okres jakiego mają dotyczyć w porównaniu do innych okresów.

![](_page_53_Picture_0.jpeg)

![](_page_53_Picture_162.jpeg)

**Dodatkowe parametry** – wybierz odpowiedni raport

**Nazwa raportu szczegółowego** – jeśli są dodatkowe raporty to możesz je wybrać tutaj aby uzyskać szczegółowe dane w raporcie.

**Okres** – wybierz z listy jaki okres raportu ma być utworzony.

**Ilość okresów –** wprowadź ilość okresów do porównania.

**Data** – na jaki dzień ma być sporządzony raport.

**Typ raportu** – wybierz z listy odpowiedni typ raportu.

**Suma okresów** – zaznacz jeśli raport ma zawierać podsumowanie danych okresów.

**Tylko konta przychodowe i kosztowe** – wybierz tę opcję, jeśli chcesz uzyskać informacje o kosztach i przychodach oraz ewentualnej opłacalności danego projektu.

**Konto księgi głównej (Pełna Księgowość)** – wybierz konto jeśli chcesz przeanalizować tylko wybrane konta.

<span id="page-53-0"></span>Zestawienie raportów wg parametrów

W menu Finanse (Ewidencje) > Zestawienie raportów wg parametrów utworzysz raport w którym będą informacje na temat danego np. projektu związanego z danym centrum kosztów.

![](_page_53_Picture_163.jpeg)

**Data od – do** - wybierz zakres czasu za jaki chcesz uzyskać zestawienie

**Pierwszy typ raportu** – wybierz główny rodzaj raportu

**Raport szczegółowy** – jeśli są szczegółowe dodatkowe raporty w danym raporcie głównym, wybierz do analizy.

**Drugi typ raportu** – wybierz rodzaj raportu do porównania

![](_page_54_Picture_0.jpeg)

KSIĘGA PRZYCHODÓW I ROZCHODÓW

**Tylko konta przychodowe i kosztowe** – wybierz tę opcję, jeśli chcesz uzyskać informacje o kosztach i przychodach oraz ewentualnej opłacalności danego projektu.

#### <span id="page-54-0"></span>Lokalizacja środków trwałych

Dodaj w programie na stałe lokalizacje, które można określić w kartotekach środków trwałych. Aby dodać nową lokalizację, kliknij na Nowa lokalizacja i wypełnij nazwę w karcie lokalizacji.

![](_page_54_Picture_134.jpeg)

Lokalizację nowego środka trwałego można dodać bezpośrednio w karcie Środka trwałego. Wszystkie lokalizacje środków trwałych możesz zobaczyć w module Ustawienia > Lokalizacja Środków Trwałych**.**

![](_page_54_Picture_135.jpeg)

#### <span id="page-54-1"></span>Pracownik – środki trwałe

Aby dodać pracownika odpowiedzialnego za środki trwałe w programie, należy kliknąć na przycisk Nowy pracownik i wypełnić kartę pracownika.

![](_page_54_Picture_136.jpeg)

#### *Ważne !!*

*Można również dodać nowego pracownika odpowiedzialnego za środki trwałe bezpośrednio w karcie środka trwałego.*

Wszystkich pracowników odpowiedzialnych za środki trwałe zobaczysz w module Ustawienia > Pracownik - środki trwałe**.**

![](_page_55_Picture_0.jpeg)

#### <span id="page-55-0"></span>Grupy artykułów (Pakiet PRO)

Grupy artykułów pozwalają na grupowanie pojedynczych artykułów. Aby dodać nową grupę artykułów kliknij na przycisk Nowa grupa i wypełnij dane w karcie.

![](_page_55_Picture_115.jpeg)

Możesz zobaczyć wszystkie grupy utworzone na liście grup. Kliknij Edytuj lub Usuń grupy artykułów, jeśli jest taka potrzeba.

![](_page_55_Picture_116.jpeg)

Zdefiniuj grupy artykułów w karcie artykułu. Korzystając z grup artykułów, możesz ustawić ceny sprzedaży i rabaty dla klientów w artykułach według grup. Wystarczy przejść do Ustawienia > Ustawienia ogólne > Ceny sprzedaży i rabaty.

Po wprowadzeniu grupy artykułów w menu Ustawienia > Ustawienia ogólne > Grupy artykułów, grupę taką można wybrać w karcie artykułu w miejscu Grupy artykułu utworzoną grupę.

![](_page_55_Picture_117.jpeg)

<span id="page-55-1"></span>Grupy klientów (Pakiet PRO)

W pakiecie rozszerzonym 360 Księgowość można podzielić klientów na grupy. Aby dodać nową grupę klientów kliknij Nowa grupa i wypełnij kartę grupy klientów.

![](_page_56_Picture_0.jpeg)

![](_page_56_Picture_139.jpeg)

Jeśli dodasz do karty grupy klientów stały komentarz (Wybierz komentarz, który pojawi się na fakturze poniżej wszystkich wierszy lub Wybierz komentarz, który pojawi się poniżej wszystkich wierszy) to stały komentarz będzie dodawany do tego konkretnego klienta należącego do tej konkretnej grupy klientów we wskazanym w opisie miejscu. Klienci mogą być przypisani do różnych grup klientów w karcie klienta. Jeśli chcesz zmienić dane w karcie klienta, musisz edytować dane grupy klientów. Jeśli chcesz usunąć grupę, wybierz z listy grupę i kliknij Usuń lub kliknij w czerwony krzyżyk obok wiersza grupy klientów.

![](_page_56_Picture_140.jpeg)

Wprowadzenie grup klientów pozwala generować raporty sprzedaży w module Sprzedaż według grupy klientów oraz wprowadzać ceny sprzedaży i rabatów według grup klientów (w menu Ustawienia > Ustawienia ogólne > Ceny sprzedaży i rabaty).

#### <span id="page-56-0"></span>Grupy dostawców (Pakiet PRO)

Wszystkie transakcje z dostawcami są rejestrowane na zobowiązaniach wobec dostawców i zaliczkach dla dostawców. Aby odzwierciedlić zobowiązania i zaliczki - użyj grup dostawców. Kliknij Nowa grupa, aby dodać grupę dostawców oraz wypełnij kartę grupy dostawców.

![](_page_56_Picture_141.jpeg)

Istniejące grupy dostawców można zobaczyć na liście.

![](_page_57_Picture_0.jpeg)

![](_page_57_Picture_109.jpeg)

Dostawcy mogą być przypisani do grup dostawców w karcie dostawcy. Według grup dostawców można utworzyć raport zakupu w module Wydatki.

![](_page_57_Picture_110.jpeg)

#### <span id="page-57-0"></span>Magazyn (Pakiet PRO)

W rozszerzonym pakiecie PRO możesz generować rejestry zapasów w kilku magazynach. Magazyny wykorzystywane do wprowadzania transakcji są wyświetlane na liście magazynów.

![](_page_57_Picture_111.jpeg)

Kliknij Nowy magazyn**,** aby dodać nowy magazyn oraz wypełnij dane w karcie magazynu. Następnie kliknij Dodaj, aby zapisać nowy magazyn.

![](_page_57_Picture_112.jpeg)

**Kod** –kod magazynu.

**Nazwa** –nazwa magazynu.

**Przyjęcie do magazynu (Prefiks)** – - prefiks dokumentu magazynowego, np. PZ.

**Wydanie z magazynu (Prefiks)** – prefiks dokumentu magazynowego, np. WZ.

**Przesunięcie międzymagazynowe (Prefiks)** –prefiks dokumentu magazynowego np. MM.

![](_page_58_Picture_0.jpeg)

**Kolejne przyjęcie nr** –numer, od którego ma się numerować dokumentacja magazynowa dotycząca przyjęć do magazynu.

**Kolejny rozchód nr** –numer, od którego ma się numerować dokumentacja magazynowa dotycząca rozchodu z magazynu.

**Kolejne przesunięcie nr** - numer, od którego ma się numerować dokumentacja magazynowa dotycząca przesunięć międzymagazynowych.

Aby móc modyfikować magazyn należy kliknąć ikonę Edytuj lub Usuń, jeśli chcesz usunąć dany magazyn. Magazynu, który został użyty do transakcji magazynowych, nie będzie można usunąć.

Jeżeli masz jakiekolwiek wątpliwości:

- napisz do nas: [pomoc@360ksiegowosc.pl](mailto:pomoc@360ksiegowosc.pl)
- zadzwoń do nas: +22 30 75 777

Odwiedź też naszą stronę [360 Księgowość.](http://www.360ksiegowosc.pl/)

Pozdrawiamy!

Zespół 360 Księgowość